# 取扱説明書(太陽熱空調システム)

2016 年 9 月 10 日

(一社)ソーラーシステム振興協会

この計算は太陽熱空調システムの導入検討のステップとして、施設の熱負荷及び想定した集熱面積等を入 力して簡易的な計算で太陽熱依存率、燃料削減量及び削減率等を求めるものである。但し、集熱器の構成や 蓄熱槽の選択等の設計段階の詳細検討までは対応していない。

## 【太陽熱空調システムの計算手順】

#### 1. 計算仕様シート

ダウンロードした「空調の簡易計算 9 地点」ファイルを開き、計算仕様シートを表示、表中の値の列に入力し ます。

① 入力項目(値及び独自データ)以外のセルには入力できません。

(ピンクのセルは文字列、緑のセルはクリックしてリストボックスより選択、青いセルは数字を直接入力)

- ② 集熱器型式や傾斜角、方位角のようにセルをクリックし、リストボックスで選択することで入力できる項目と、 直接入力する項目があります。
- ③ 空調条件や熱源機能力はリストボックスから選択の他、独自データを入力して計算することが出来ます。
- ④ 入力すれば欄外の赤字のコメントは消え、入力されたことが分かります。
- ⑤ デフォルト値と異なる値を直接入力する場合、建築設備計画基準又は設計基準で示されたものは、その範 囲で使用する。

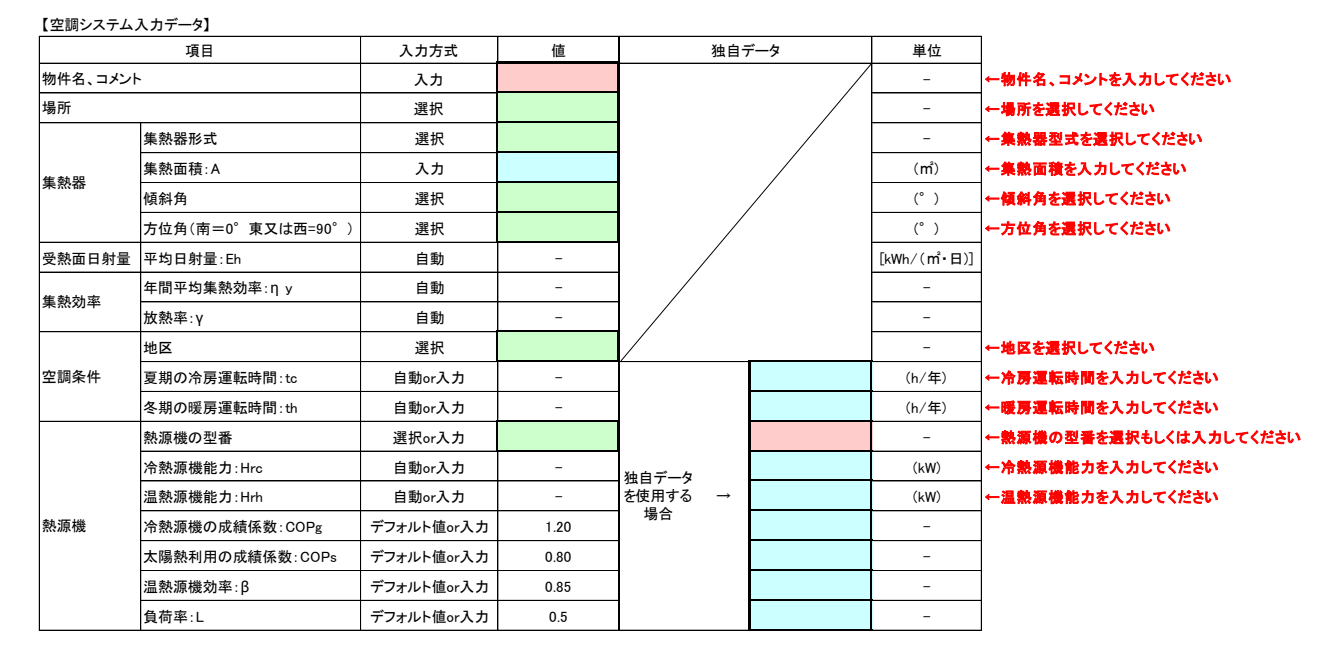

1). 物件名、コメント

セルに物件名またはコメントを入力します。

### ⇒太陽ビル(任意)

右側の赤字で書いたコメントは、セルに入力されると文章が消去されます。

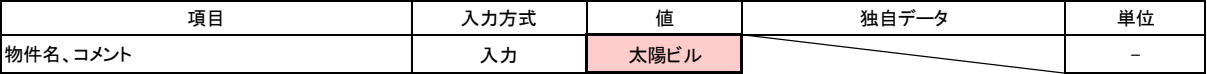

2). 場所

入力セルをクリックするとボタンが現れ、ボタンをクリックすると9地点の地名(札幌・仙台・東京・新潟・名 古屋・大阪・広島・高松・福岡)が現れます。

太陽熱空調システムの設置地域をリストボックスより選択します。

⇒東京

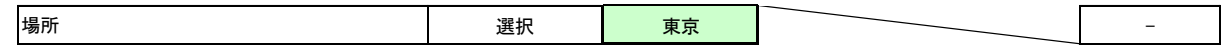

#### 3). 集熱器

3)-1 集熱器形式

2)と同様にしてリストボックスを表し、システムで使用する集熱器形式を平板形、真空管形の中から選択 入力します。

### ⇒真空管形

3)-2 集熱面積:A

建築設備計画基準の計画諸元 1) を参考に、施設の集熱器設置可能面積や空調規模・目標とする太陽 熱依存率などから集熱面積を仮定し、直接入力します。

#### $\Rightarrow$  200 m<sup>2</sup>

- 注1) 集熱面積は施設の集熱器設置可能面積を超えないことが必要です。
- 注2) 目標とする太陽熱依存率になる集熱面積を求めるには、集熱面積の入力を繰り返して目標とする 太陽熱依存率[Rd]になったときの集熱面積とします。

#### 3)-3 傾斜角

3)-1 と同様に集熱器の設置条件を想定して、傾斜角(0・10・20・30・40・50・60)をリストボックスから選択 入力します。

## $\Rightarrow 10^{\circ}$

3)-4 方位角

3)-3 と同様に、集熱器の方位角(0・15・30・45・90)をリストボックスより選択入力します。(南が 0°、真 東及び真西が 90°となります。)

 $\Rightarrow 0^{\circ}$ 

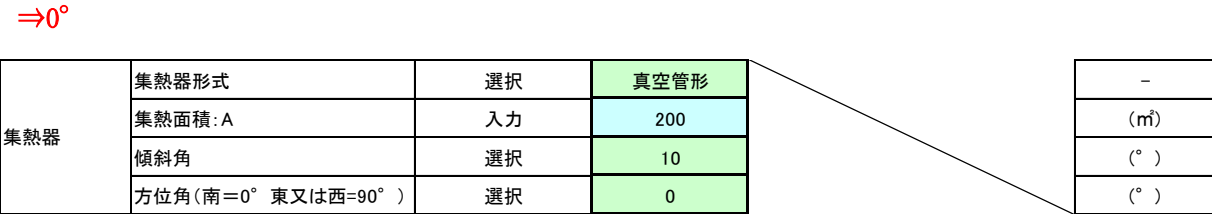

4). 受熱面日射量

受熱面日射量[Eh]は、インプットした地点、傾斜角、方位角により建築設備設計基準の表 8-2<sup>2)</sup> の値が自 動的に入力されます。

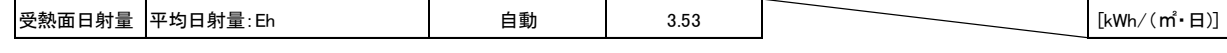

5). 集熱効率、放熱率

年間平均集熱効率[ηy]及び放熱率[γ]は、地点及び集熱器形式を選択することにより建築設備計画基 準の表 4-4 3) の値が自動的に入力されます。

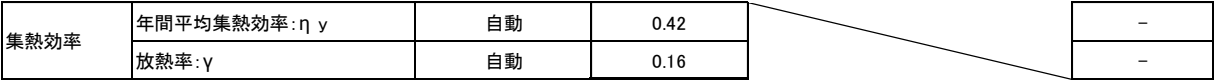

- 6). 空調条件
	- 6)-1 地区の入力セル、ボタンをクリックしリストボックスから一般、寒冷、極寒地区を選択することで建築設備 設計基準の表 3-9<sup>4)</sup>の冷房運転時間[tc]及び暖房運転時間[th]が自動的に入力されます。

⇒一般地区

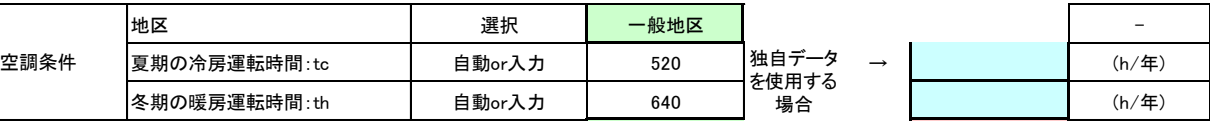

6)-2 「その他」を選択すれば、独自データのセルに冷房運転時間[tc]、暖房運転時間[th]を直接入力するこ とが出来ます。

#### 7). 熱源機

7)-1 熱源機の型番は冷凍トンを表しています。

リストボックスにある型番を選択することで、建築設備設計基準の表 6-25) の冷熱源機能力[Hrc]、温熱 源機能力[Hrh]が自動的に入力されます。

#### $\Rightarrow$ 100RT

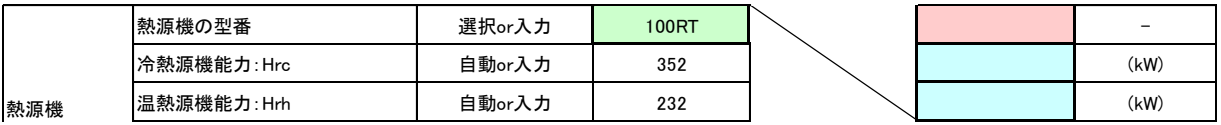

- 7)-2 リストボックスにない熱源機を使う場合は、熱源機の型番に冷凍トンを入力し、独自データのセルに冷 熱源機能力[Hrc]、温熱源機能力[Hrh]を直接入力すれば、その値が計算に使われます。
- 7)-3 冷熱源機の成績係数等

冷熱源機の成績係数[COPg]、太陽熱利用の成績係数 [COPs]、温熱源機効率[β]、負荷率[L]<sup>4)</sup> はデ フォルト値が決められています。

デフォルト値と異なる値を使いたい場合は、独自データのセルに直接入力すれば、その値が計算に使 われます。

## ⇒冷熱源機の成績係数 デフォルト値⇒1.2

⇒太陽熱利用の成績係数 デフォルト値⇒0.8

⇒温熱源機効率 デフォルト値⇒0.85

⇒負荷率 デフォルト値⇒0.5

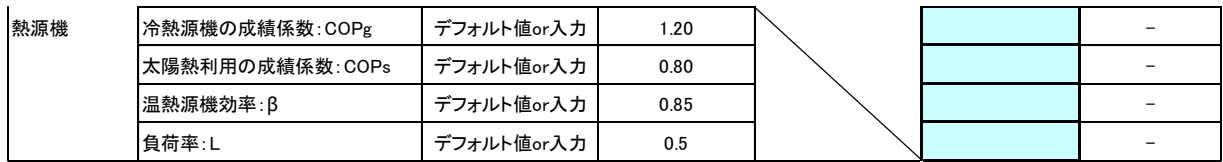

### 2. 計算結果シート

- 1). 計算仕様の条件で計算した結果が、計算結果シートに表示されます。
- 2). この計算結果シート(空調計算アウトプット項目)を確認して太陽熱依存率[Rd]、燃料削減率[Rg]が目標と した結果と異なる場合は、計算仕様に戻って集熱面積[A]、等を変更して、再び計算・確認し、目標とする 値になるまで繰り返します。

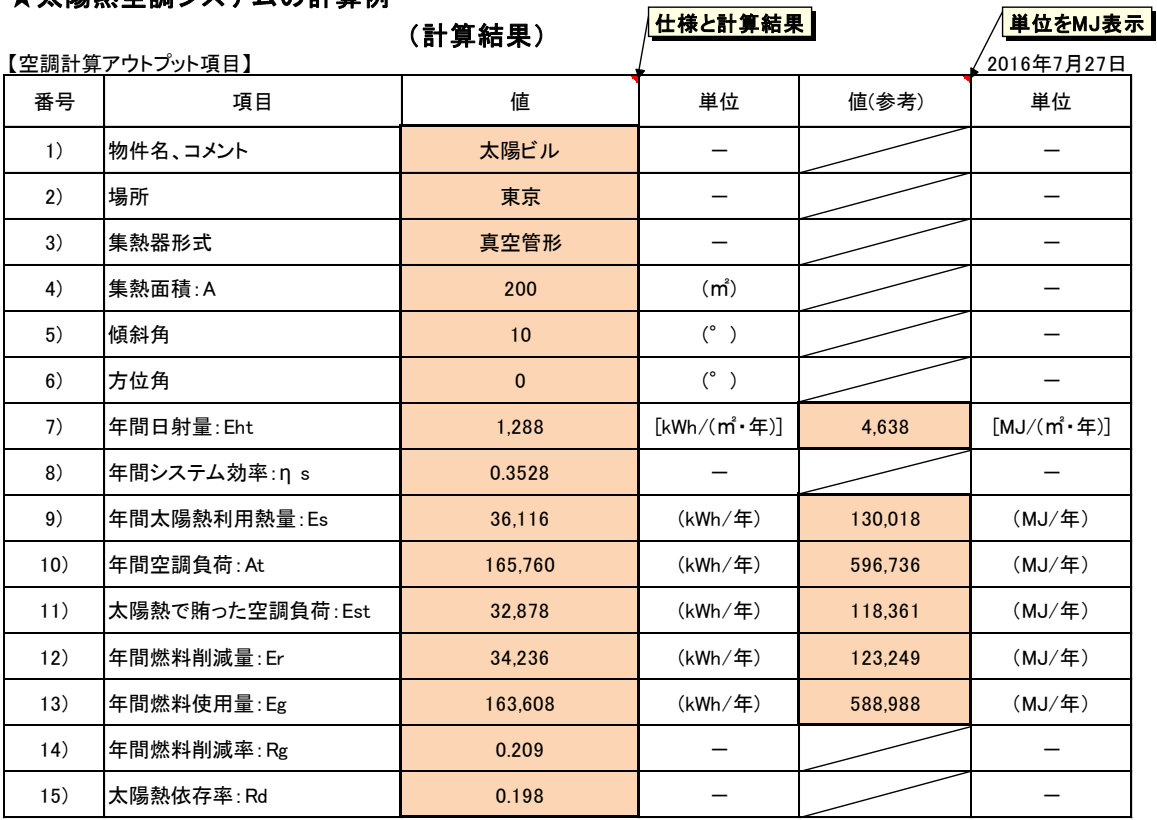

## ★太陽熱空調システムの計算例

# ⇒集熱面積[A]を入力し直して下さい。

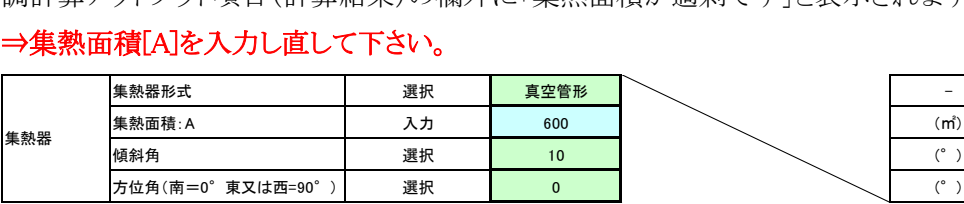

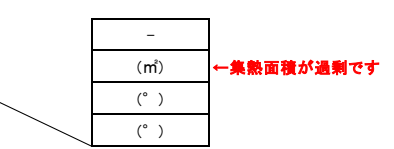

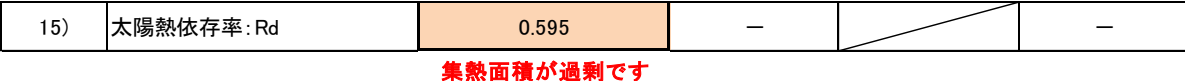

## 【参考】

1) 建築設備計画基準 表 2-2 太陽熱空調システム計画諸元(参考)

- 2) 建築設備設計基準 表 8-2 設置面の 1 日当たりの年平均日射量
- 3) 建築設備計画基準 表 3-6 集熱器の年間平均集熱効率及び放熱率
- 4) 建築設備計画基準 表 3-9 負荷率及び年間運転時間
- 5) 建築設備設計基準 表 6-2 ソーラー吸収冷温水機の諸元表(参考)

<sup>3</sup>). 太陽熱依存率[Rd]が高すぎる結果になった場合は下に示すように、入力画面(計算仕様)の欄外及び空 調計算アウトプット項目(計算結果)の欄外に「集熱面積が過剰です」と表示されます。